# **To Install Hardscape Imaging Software (HIS) on the Mac using Crossover**

1. First you need to install Crossover for the Mac you can download it from

[Here.](https://media.codeweavers.com/pub/crossover/cxmac/demo/crossover-16.2.5.zip) Crossover will be saved in your Downloads folder. Open the download folder and double click on the Crossover File; it will start the install process.

Once it is installed make sure it is opened by double clicking on the Crossover icon

- 2. Take the USB in your hand Estimator side up hold the outer edges - push downward on the EST of Word Estimator the piece you will insert into the USB slot on the computer will pop out.
- 3. Turn the USB HIS side up (copper connection needs to be facing

up to insert into USB) - insert the stem into the USB slot on your computer. You hear your computer make a clicking sound or beep.

If this is the first time you have used crossover to install a Windows program. **Click on "Install a Windows Application"** from the main menu.

(Crossover has created a Crosstie for HIS that tells the program where to be installed and some settings) So we want to use that Crosstie

4. The select an Application to install menu will pop up,

In the text field type in **"Hardscape Imaging "** Then under Special Purpose you will see "**Hardscape Imaging Software**" **Select on the name** and then **click "Continue"**

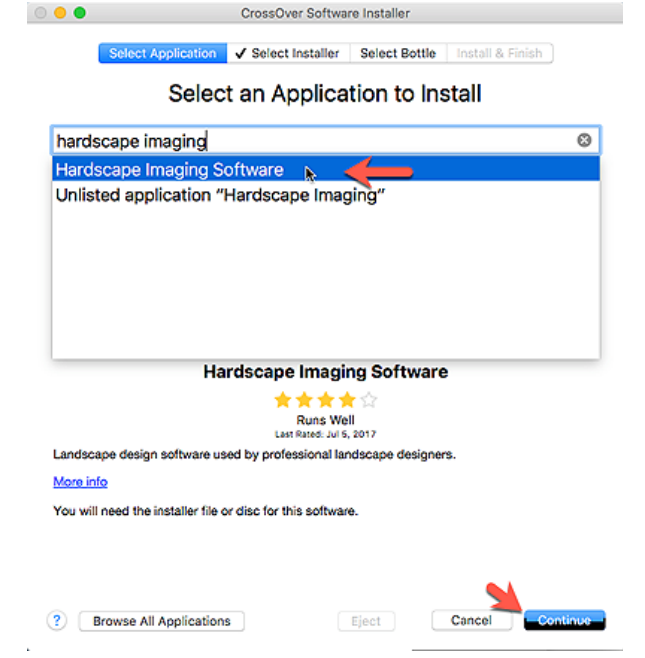

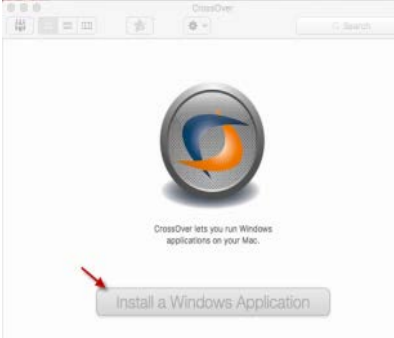

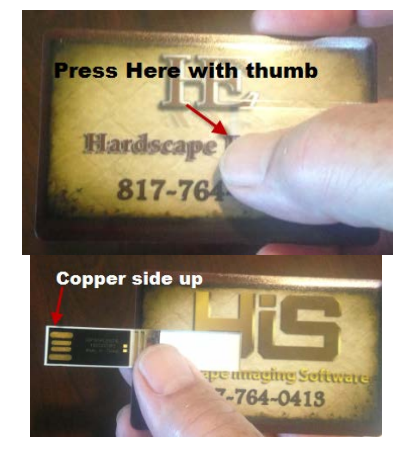

**The installer should automatically locate the USB drive. If it does not, click on select installer at the top. Select "Choose installer File" and Navigate to the USB drive. You will see a file called "HIS.EXE" Select on it and then click "Open"**

5. The next screen will say "Crossover is ready to install Hardscape Imaging software". **Click on "Install"**

It might take a minutes to open the install interface, it will pop up with the HIS Logo and welcome screen , **Click "Next"** and follow the prompts to install. It will take about 30 to 45 minutes install.

Once it has completed the installation the overview movie will pop up and play, watch it, and when it is done playing close it. You will see crossover working in the background wait until it is done.

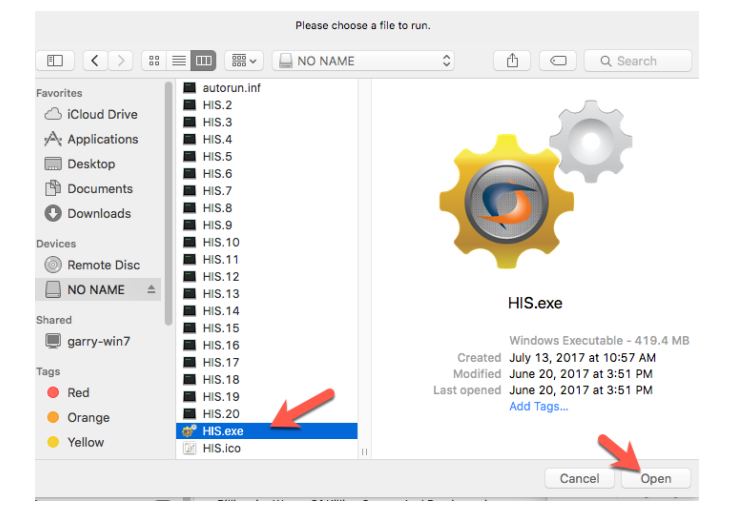

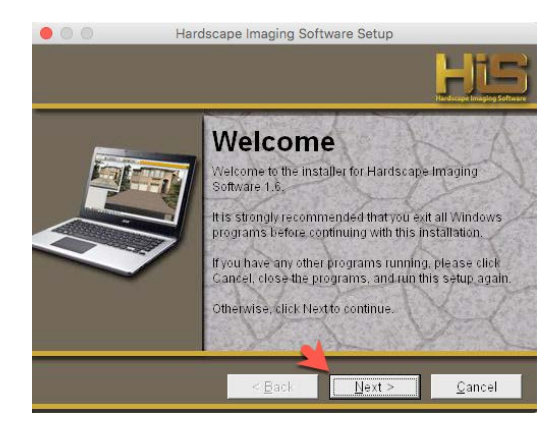

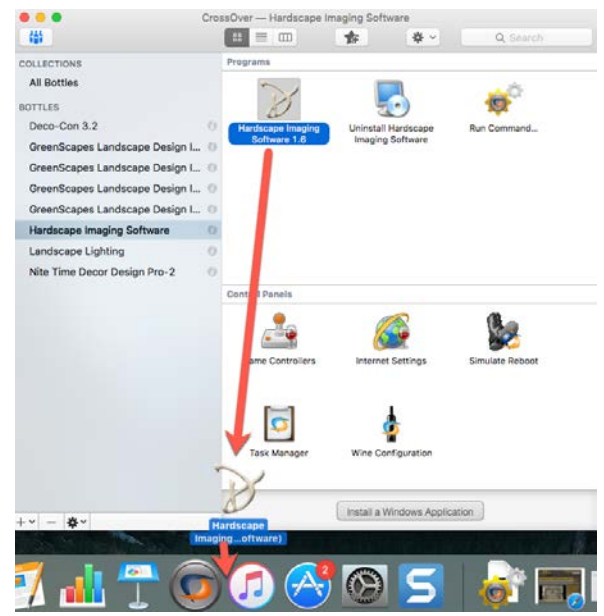

Then you will see the HIS shortcut icon in Crossover Apps, you can click and drag it to the Toolbar Dock to access the program like all other Mac Programs. You can start the program now. You have 30 days to register the program. To register the program follow the registration instructions emailed to you.

We recommend you watch the Tutorial training movies at this time.

If you should need support please call Garry at: 818-620-4272

### **Unlock /Activate and Register Crossover**

## **DO NOT USE THE # IN THE IMAGE – USE THE ACTIVATION CODE ON YOUR INVOICE THAT WAS EMAILED DIRECTLY FROM US!**

1. You have 14 days to register your crossover program; I recommend you do it now.

First open your invoice PDF and find the unlock Code under "**Crossover for Mac Users**" Write this code down as is with hyphens.

# **Product Details Crossover for Mac Users**

Activation Code: CZA-TRXZ-WMBE-DZESG6M6

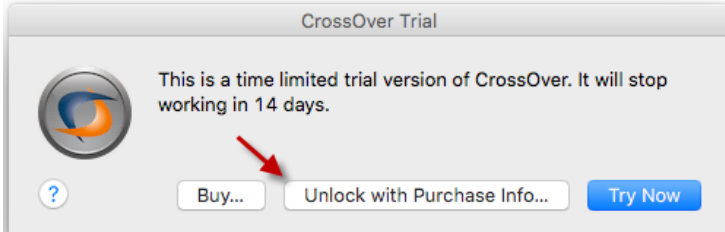

### **Open Crossover:**

2. Crossover Trail version always starts

with the Buy, Unlock Try screen, Choose the **Unlock with Purchase info** Button, But if you already have it opened, Do the step below instead of closing and reopening Crossover.

2.B Then make sure you have Crossover opened and it is the active application.

Go up to the main tool bar and **Select Crossover /Register Crossover**

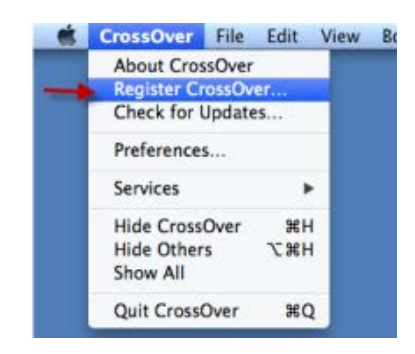

On the next screen **Click on "Enter an Activation code"**

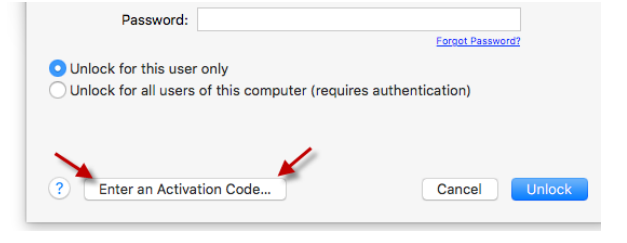

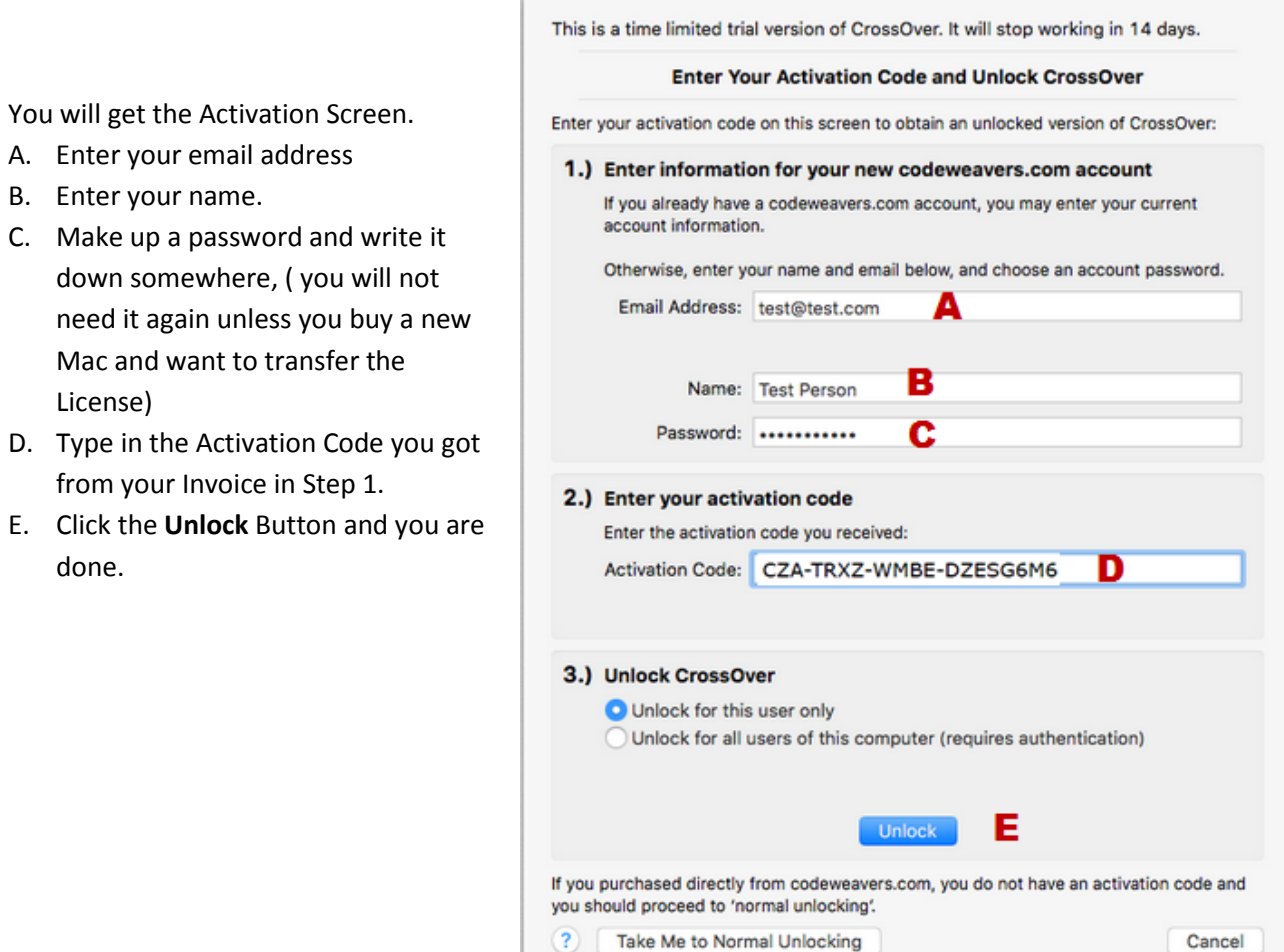

Thanks you again for purchasing. Landscape Design Imaging Software, Inc. For Support or Assistance Call Garry: 818-620-4272